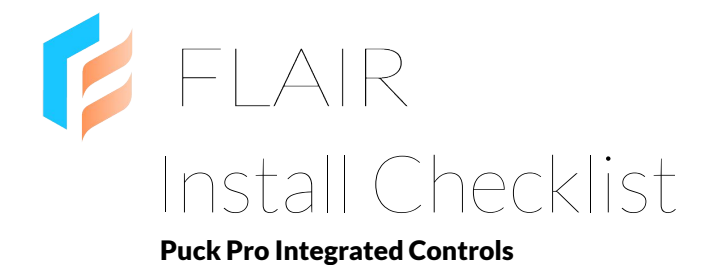

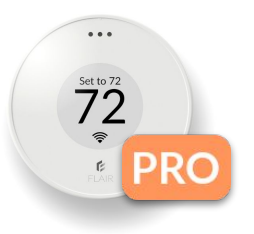

- $\Box$  One Puck Pro per mini split head unit. Bring extra for redundancy.
- $\Box$  Home WiFi username/password. If dual band, make sure the 2.4GHz network uses a different network name from the 5.0GHz network.
- $\Box$  Log out of the Flair mobile app. Create an account using the customer's email address and a simple password, like "abc123".
- $\Box$  Create a new Flair home and run through setup. Requires mini split remote control model number(s) and smart thermostat account username/password.
- ☐ Set Mode Lock for multiple mini split heads (go to Home Settings->Mini Splits, Window Units and Portables).
- ☐ Tap PLUS menu and Configure Secondary Heat to configure integrated control settings.
- $\Box$  Test Puck Pro(s) signal strength is above -75dB. In the Flair app: tap the Flair menu and go to Home Statistics to see signal strength.
	- To boost signal strength, convert a Sensor Puck to a Gateway Puck, or add a Gateway Puck.
- $\Box$  Test Puck Pros are in line of sight of head units by sending commands from the Flair app.
	- If Flair is not controlling mini splits as expected, ensure Puck Pro position is in line of sight and within 15' of the IR receiver on the mini split head unit.
	- Try repositioning the Puck Pro and test again, ensuring IR blasters are not being blocked by fingers or other objects.
	- If you were unable to find an exact code set match for the remote control model, contact Flair at **[pros@flair.co](mailto:pros@flair.co)** or call the Flair Pro support number.
- $\Box$  Tell the homeowner to use the Flair app to control temperature and do not use the smart thermostat.